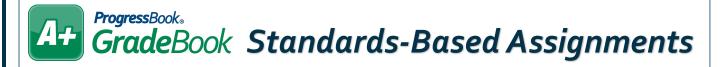

## **Assignment Details**

- Enter and select information as you would for any assignment (**Description**, **Assignment Type**, **Assigned Date**, **Due Date**, etc.).
- (Optional) Assign the assignment to a specific **Student Group** if desired.
- 3 Select checkbox options as desired.
- 4 Select the checkbox in the row of each assessment you want to include on the assignment.
- Enter the desired number of points for the assessments you selected. The default assessment displays at the top of the grid highlighted in gray with a green border. If you select the checkbox for this assessment, the **Points** column automatically calculates the **Points** entered for the other assessments in the grid. You can manually change the field if necessary.
- 6 (Optional) Share the assignment with other classes as desired.
- 7 Click Save.

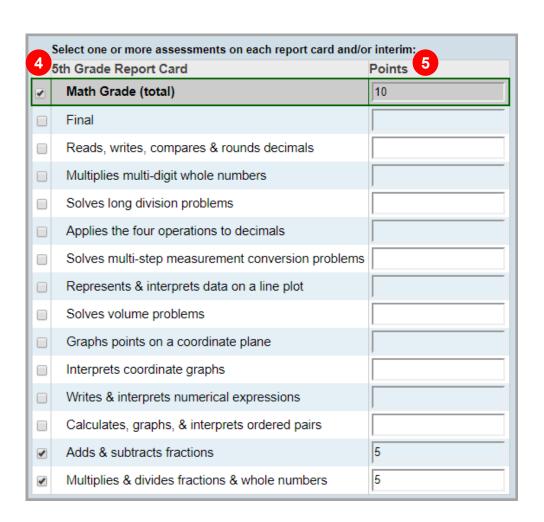

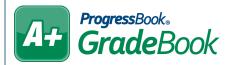

## **Assignment Marks**

After adding an assignment, the **Marks** tab becomes available. Use this screen to enter marks for the individual assignment you created.

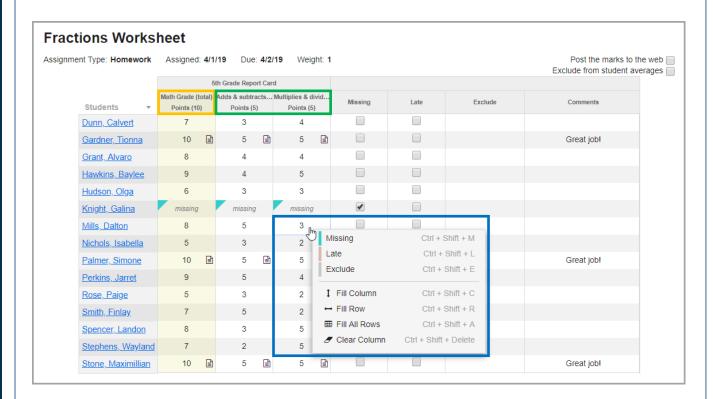

orange – Default assessment column whose total is calculated by marks entered in the other assessment columns (can be changed manually).

green – Enter marks in the cells in these assessment columns.

blue - Right-click within a cell to display a context menu with choices for quick mark entry.